# 鼎新 Workflow GP4 安裝圖例

#### **★ 由校園 IP 或透過 [VPN](https://cc.stust.edu.tw/Sysid/cc/files/%E5%8D%97%E8%87%BACisco%20VPN%E5%AE%89%E8%A3%9D%E6%95%99%E5%AD%B8.pdf) 下載安裝光碟 [\(http://120.117.18.108\)](http://120.117.18.108/)**

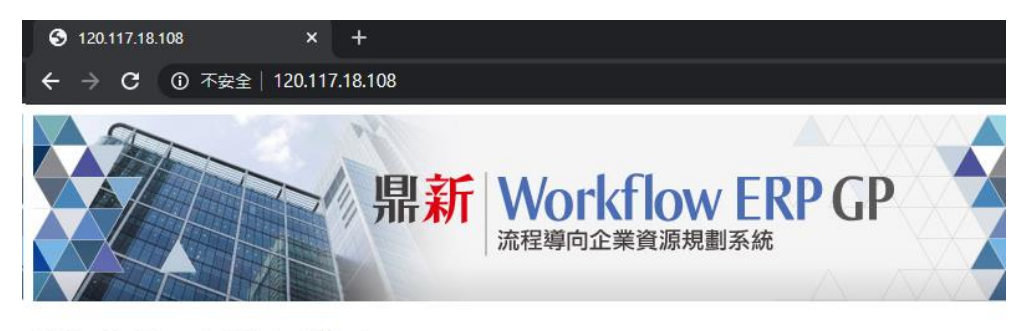

**WorkflowEBP GP4** 取得安裝程式限由校園IP連線下載

安裝說明

1

# **★掛載 GP4.iso 光碟,開啟 ERPSetup(光碟內程式)**

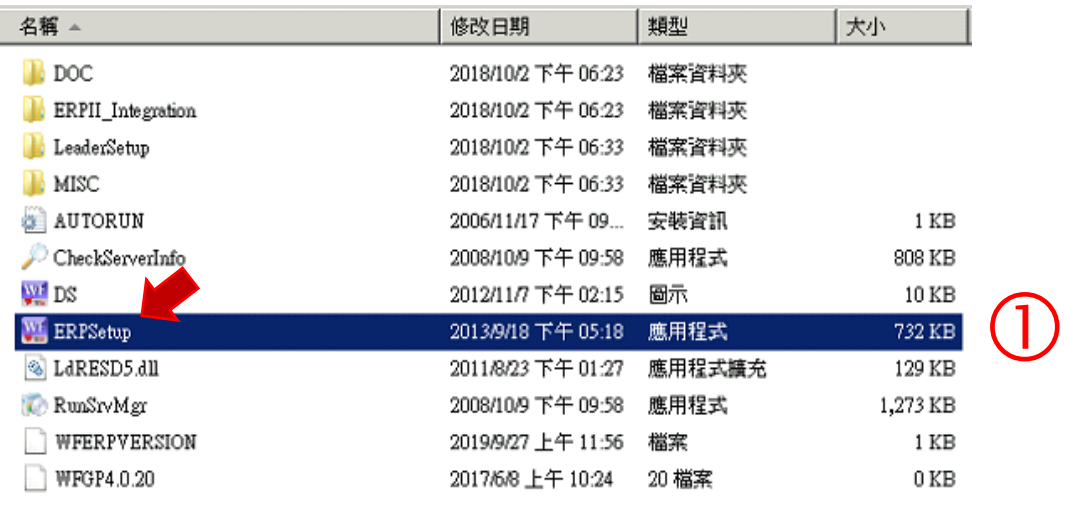

南臺科技大學 商管學院 鼎新 Workflow GP 4.0.20 版

安裝諮詢:李靖平 (分機 4001)

# **★ 點選『安裝 Workflow ERP GP 系統』**

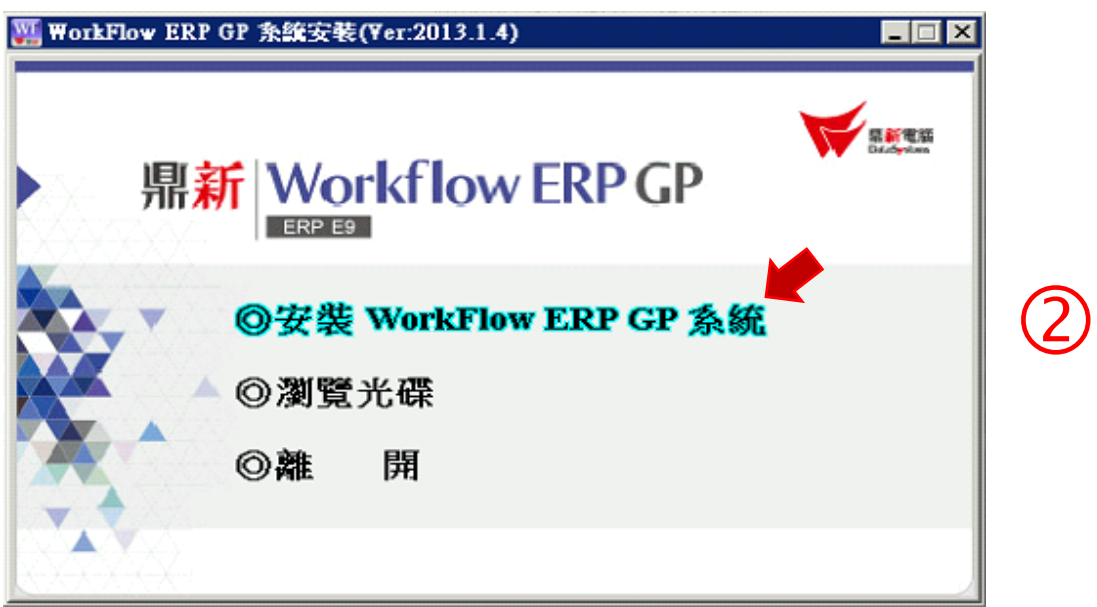

### **★ 點選『新安裝』**

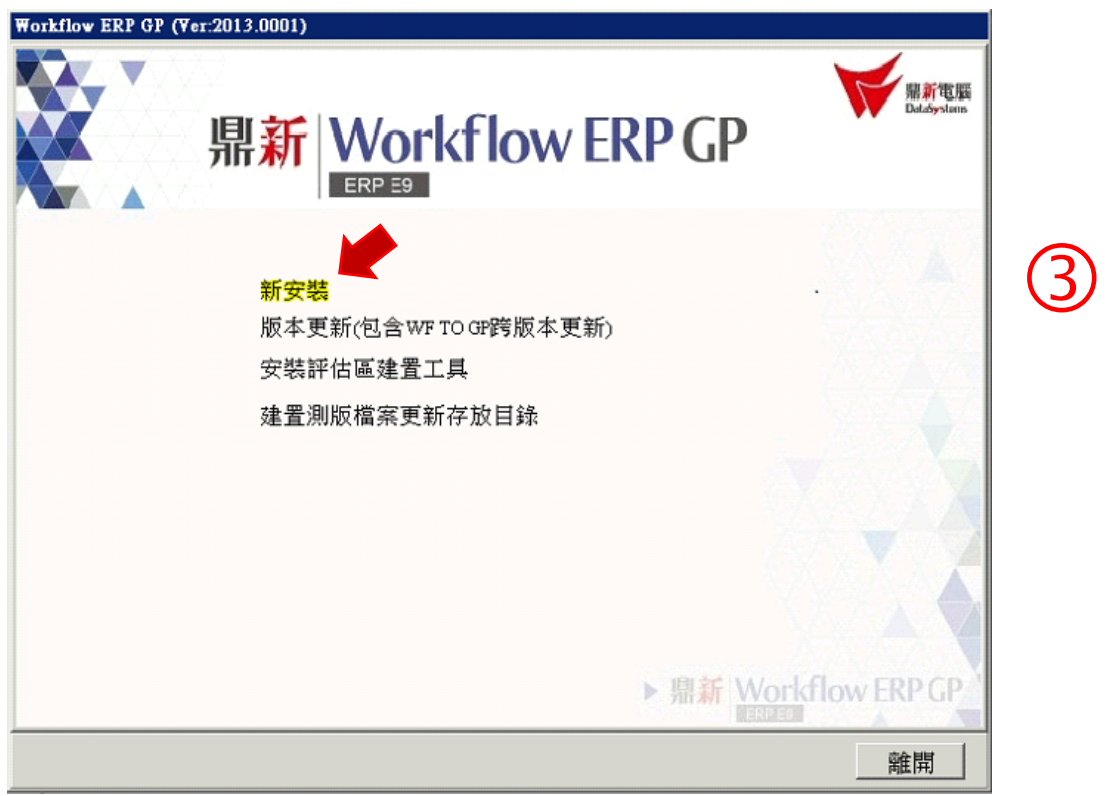

2

# **★ 點選『ERP 二層工作站』**

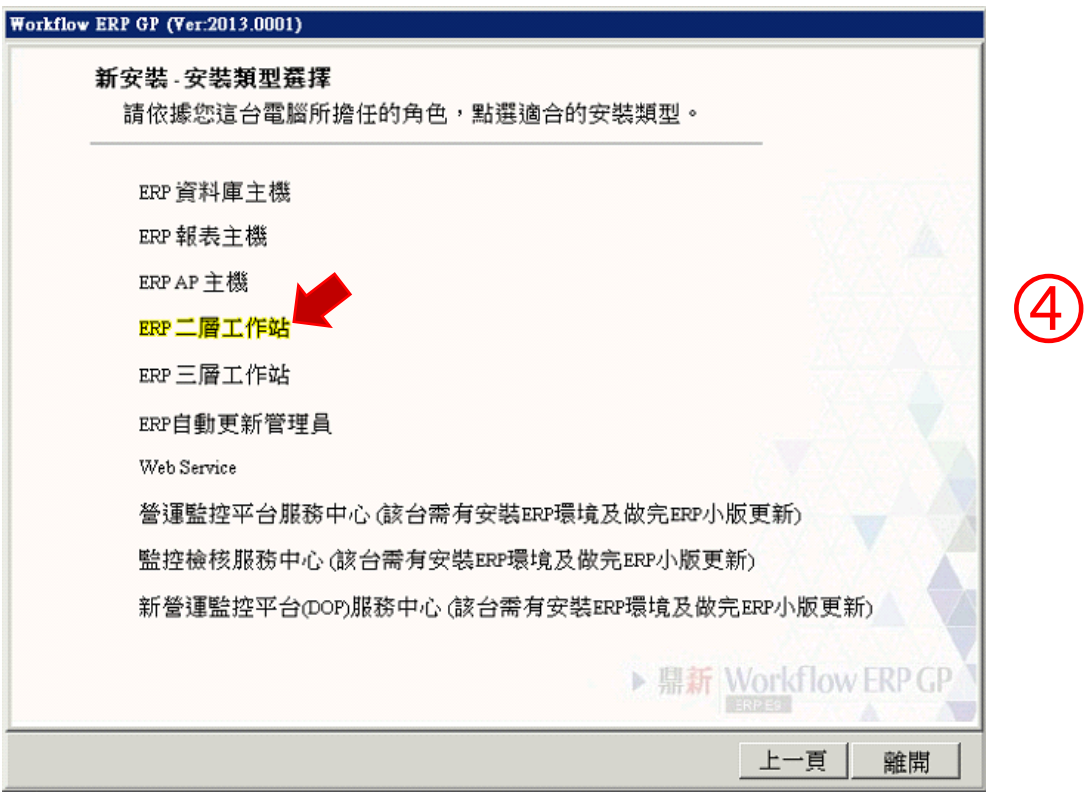

#### ★ **全部勾選後,再點選執行『安裝』**

3

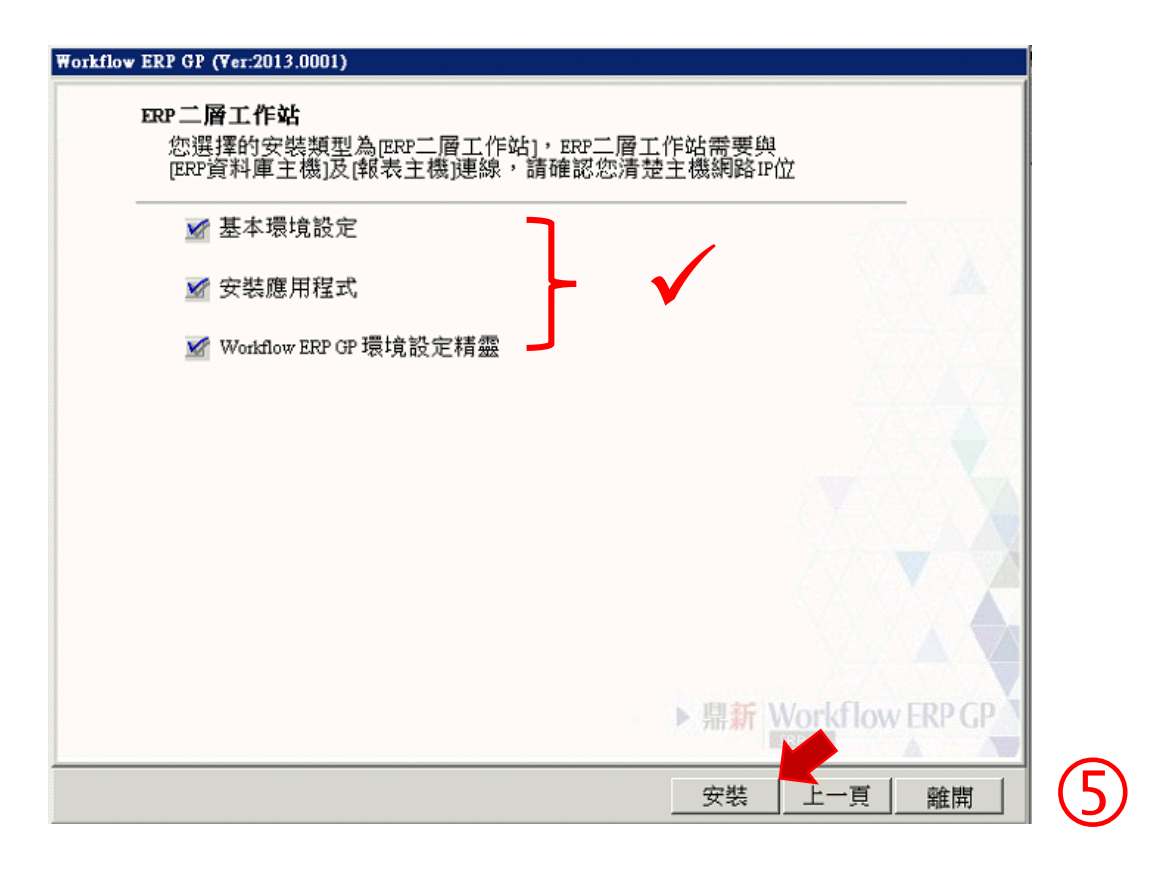

# 南臺科技大學 商管學院

鼎新 Workflow GP 4.0.20 版 安裝諮詢:李靖平 (分機 4001) **★ 選擇要安裝 ERP 目錄(Conductor)位置, 再點選執行『安裝』** 

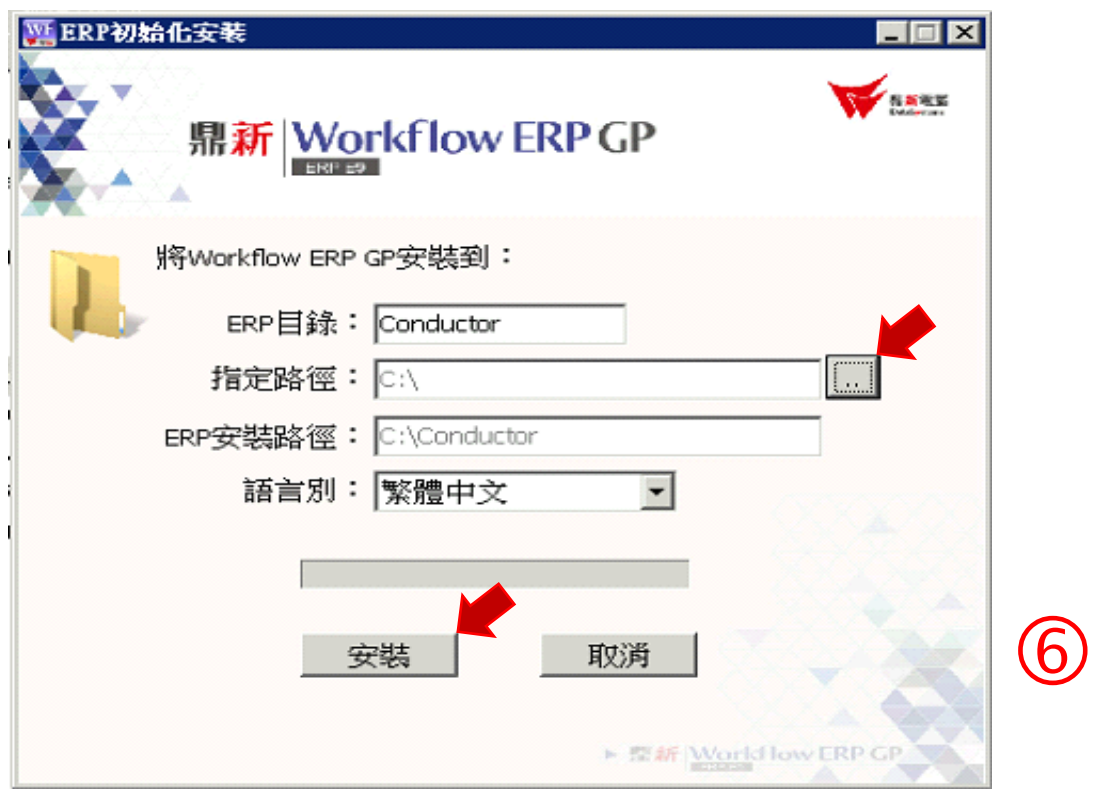

# ★ **點選『確定』(登錄編輯程式)**

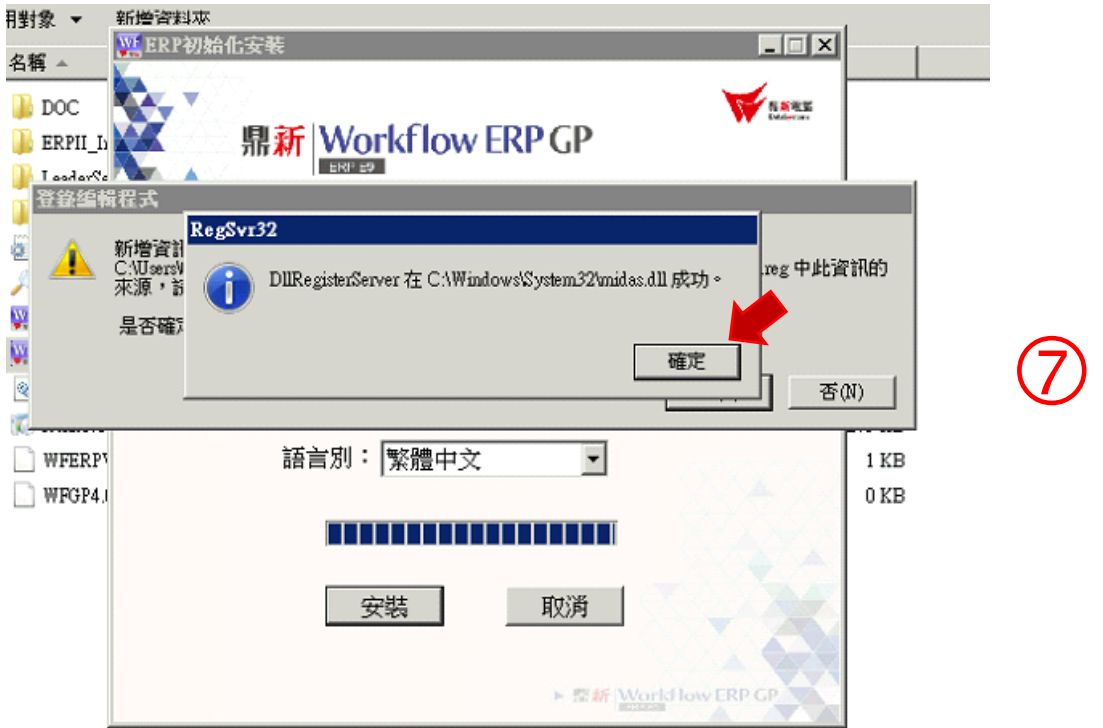

4

### ★ **選取安裝全部模組,再點選『確定』**

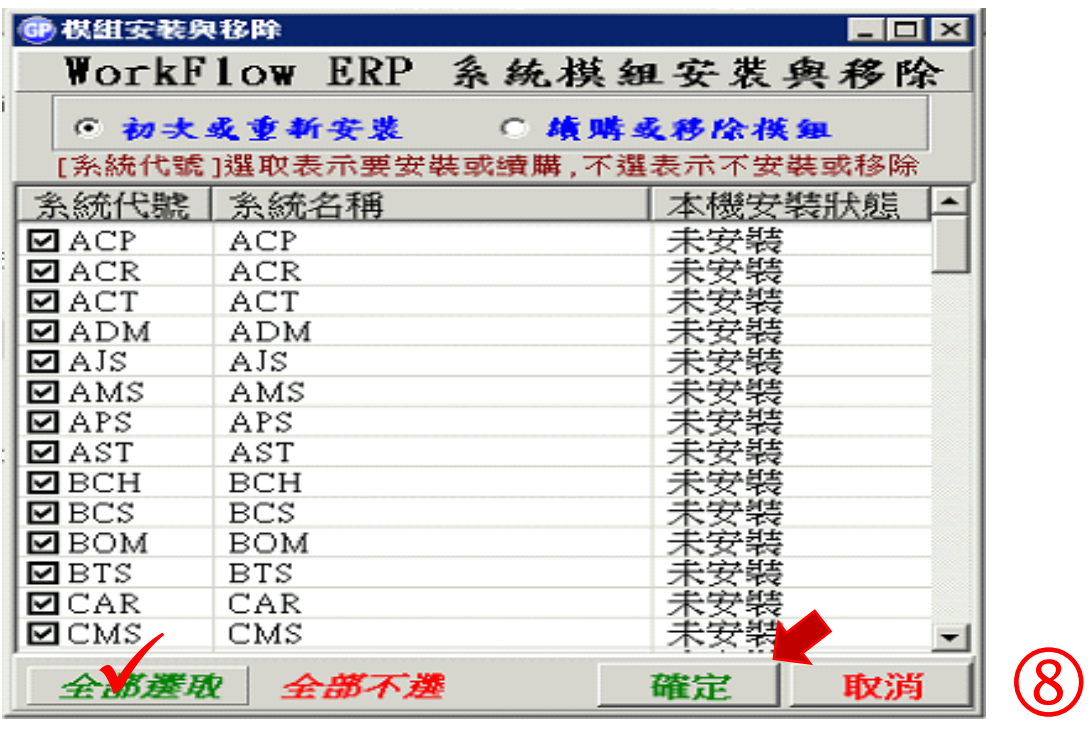

# ★ **安裝完成後,修改系統環境設定**

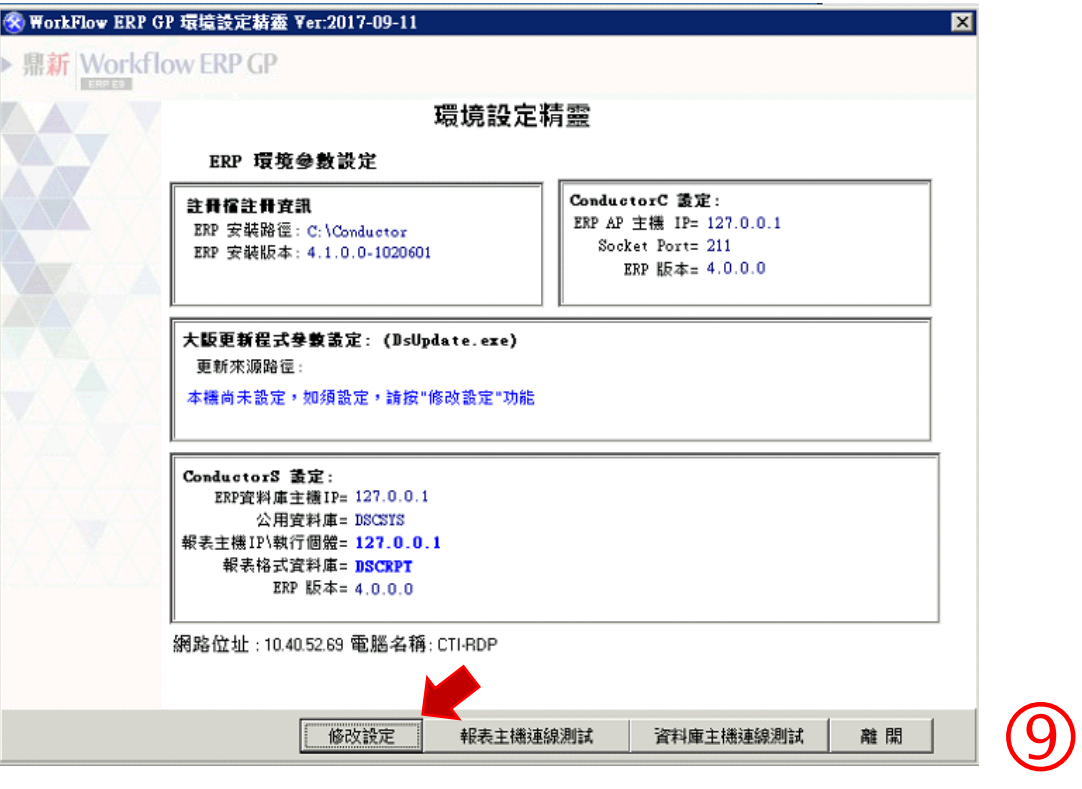

#### 南臺科技大學 商管學院

鼎新 Workflow GP 4.0.20 版 安裝諮詢:李靖平 (分機 4001)

### ★ **ConductorS 設定:將 ERP 資料庫主機 IP 及報表主機 IP,都設成 (120.117.18.108),再點選『儲存設定』**

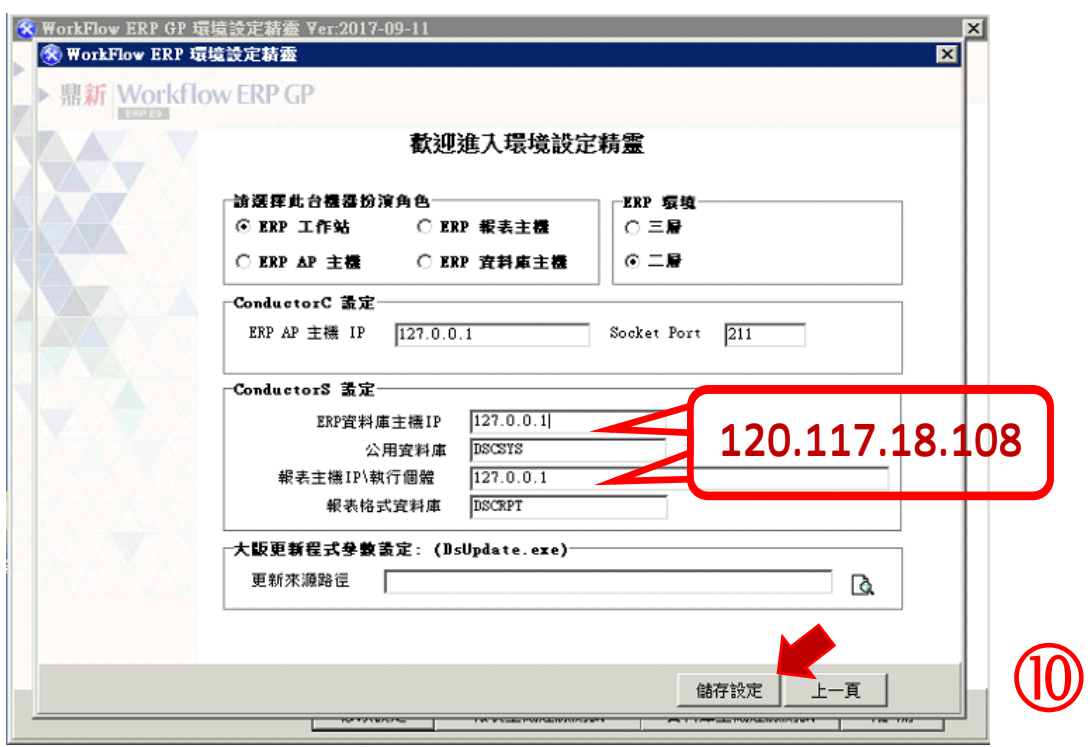

6

#### 南臺科技大學 商管學院 鼎新 Workflow GP 4.0.20 版

安裝諮詢:李靖平 (分機 4001)